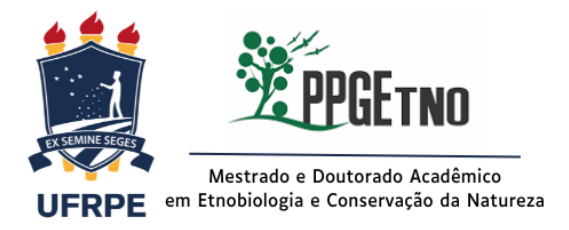

## Ao Colegiado de Coordenação Didática Programa de Pós-graduação em Etnobiologia e Conservação da Natureza

## Assunto: **Solicitação de Aproveitamento de Créditos para o [Mestrando / Doutorando NOME COMPLETO]**

Prezado Coordenador,

Eu, [NOME COMPLETO], CPF [XXX.XXX.XXX-XX], aluno(a) regular, matriculado(a) neste semestre letivo  $20$ <sub>\_\_\_</sub> e ingresso(a) nesse programa em  $\angle$ venho solicitar o **aproveitamento e integralização dos créditos** referentes às disciplinas abaixo destacadas, de acordo com o Calendário de Atividades e com o artigo 44 do capítulo VI, seção II das Normas Gerais dos Programas de Pós-Graduação "*Stricto Sensu"* desta Universidade.

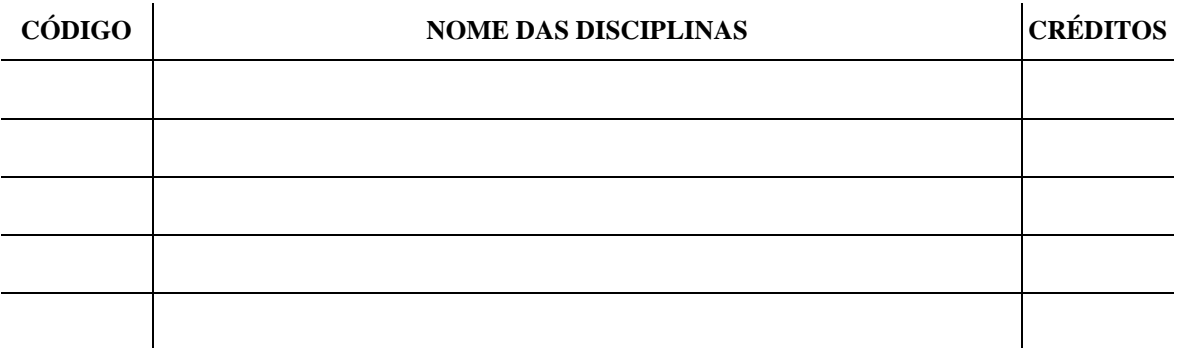

Nestes Termos, Peço Deferimento.

Recife,  $\angle$  /

Assinatura do discente

De Acordo:

Assinatura do Orientador

*ASSINATURA ORIGINAL ou CERTIFICADA ELETRONICAMENTE* **ASSINATURAS "COLADAS" NÃO SÃO PERMITIDAS**

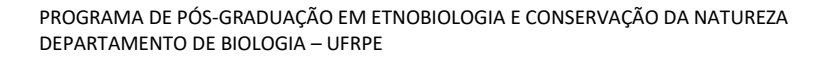

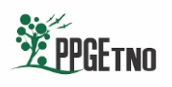

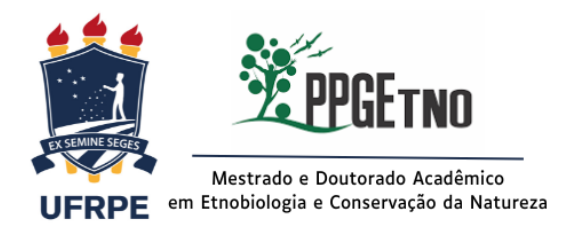

## **PROCEDIMENTO PARA SOLICITAR O APROVEITAMENTO DE CRÉDITOS:**

**O discente deverá formar processo no setor de comunicação da UFRPE [\(processo@ufrpe.br\)](mailto:processo@ufrpe.br) dirigido à Coordenação do Programa de Pós-graduação em Etnobiologia e Conservação da Natureza - Departamento de Biologia.**

✓ **Documentos para abertura do processo:**

- **Este formulário, com as devidas assinaturas;**
- **Conteúdo programático desenvolvido da disciplina; número de créditos; carga horária; conceito/nota obtida;**
- **O histórico do Mestrado, assinado e carimbado pela instituição na qual o discente cursou o Mestrado;**
- **Ementa das disciplinas (créditos) que o aluno deseja aproveitar, com as devidas assinaturas e carimbo da instituição onde tenha cursado o Mestrado;**
- **Comprovante de pagamento da taxa através de GRU no valor de R\$5,00 (o valor não é para cada disciplina, mas sim pela abertura do processo de solicitação, abrangendo todas as disciplinas).**
	- o *Como gerar a GRU: acessando o site do DRCA (www.drca.ufrpe.br), clicar na aba Gerar GRU, selecionar o serviço "Solicitação de dispensa de disciplina" e inserir quantidade de documentos (1). Após isso preencher com Nome e CPF e clicar em solicitar serviço e gerar a GRU.*

**Após ser recebido pela Coordenação, o processo seguirá para aprovação em CCD e, se aprovado, será encaminhado ao DRCA para realizar o aproveitamento dos créditos no Sigaa.**

*Obs.: Favor excluir esta página antes de enviar a solicitação.*